# SafeNet Authentication Service (SAS)

Push OTP Solution Guide

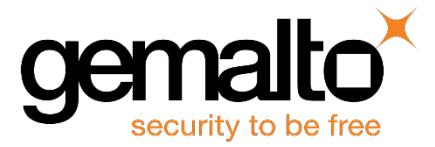

All information herein is either public information or is the property of and owned solely by Gemalto and/or its subsidiaries who shall have and keep the sole right to file patent applications or any other kind of intellectual property protection in connection with such information.

Nothing herein shall be construed as implying or granting to you any rights, by license, grant or otherwise, under any intellectual and/or industrial property rights of or concerning any of Gemalto's information.

This document can be used for informational, non-commercial, internal and personal use only provided that:

- The copyright notice below, the confidentiality and proprietary legend and this full warning notice appear in all copies.
- This document shall not be posted on any network computer or broadcast in any media and no modification of any part of this document shall be made.

Use for any other purpose is expressly prohibited and may result in severe civil and criminal liabilities.

The information contained in this document is provided "AS IS" without any warranty of any kind. Unless otherwise expressly agreed in writing, Gemalto makes no warranty as to the value or accuracy of information contained herein.

The document could include technical inaccuracies or typographical errors. Changes are periodically added to the information herein. Furthermore, Gemalto reserves the right to make any change or improvement in the specifications data, information, and the like described herein, at any time.

Gemalto hereby disclaims all warranties and conditions with regard to the information contained herein, including all implied warranties of merchantability, fitness for a particular purpose, title and non-infringement. In no event shall Gemalto be liable, whether in contract, tort or otherwise, for any indirect, special or consequential damages or any damages whatsoever including but not limited to damages resulting from loss of use, data, profits, revenues, or customers, arising out of or in connection with the use or performance of information contained in this document.

Gemalto does not and shall not warrant that this product will be resistant to all possible attacks and shall not incur, and disclaims, any liability in this respect. Even if each product is compliant with current security standards in force on the date of their design, security mechanisms' resistance necessarily evolves according to the state of the art in security and notably under the emergence of new attacks. Under no circumstances, shall Gemalto be held liable for any third party actions and in particular in case of any successful attack against systems or equipment incorporating Gemalto products. Gemalto disclaims any liability with respect to security for direct, indirect, incidental or consequential damages that result from any use of its products. It is further stressed that independent testing and verification by the person using the product is particularly encouraged, especially in any application in which defective, incorrect or insecure functioning could result in damage to persons or property, denial of service or loss of privacy.

© 2017 Gemalto. All rights reserved. Gemalto and the Gemalto logo are trademarks and service marks of Gemalto and/or its subsidiaries and are registered in certain countries. All other trademarks and service marks, whether registered or not in specific countries, are the property of their respective owners.

**Document Part Number:** 007-013306-001, Rev. F **Release Date:** May 2017

## **Contents**

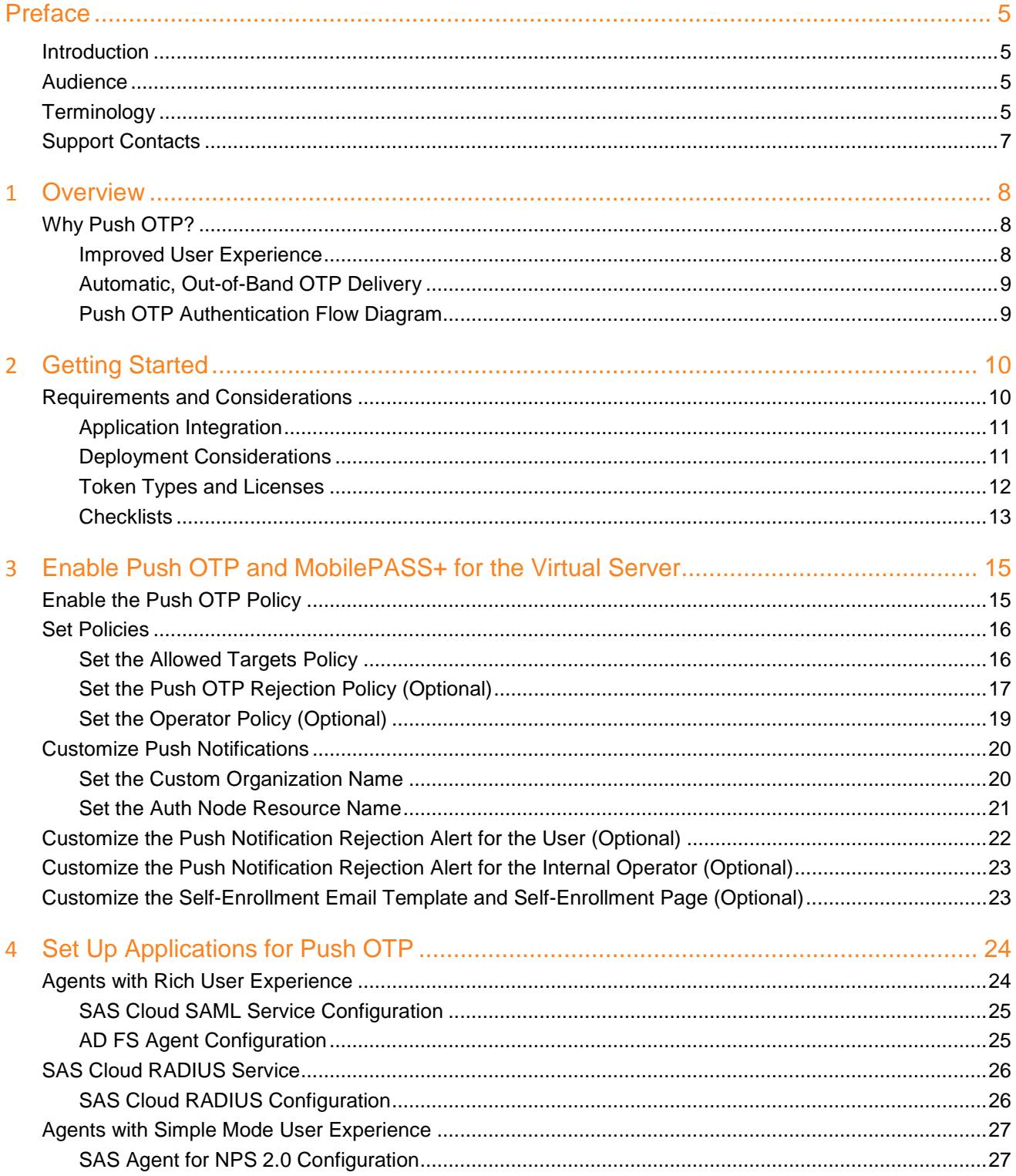

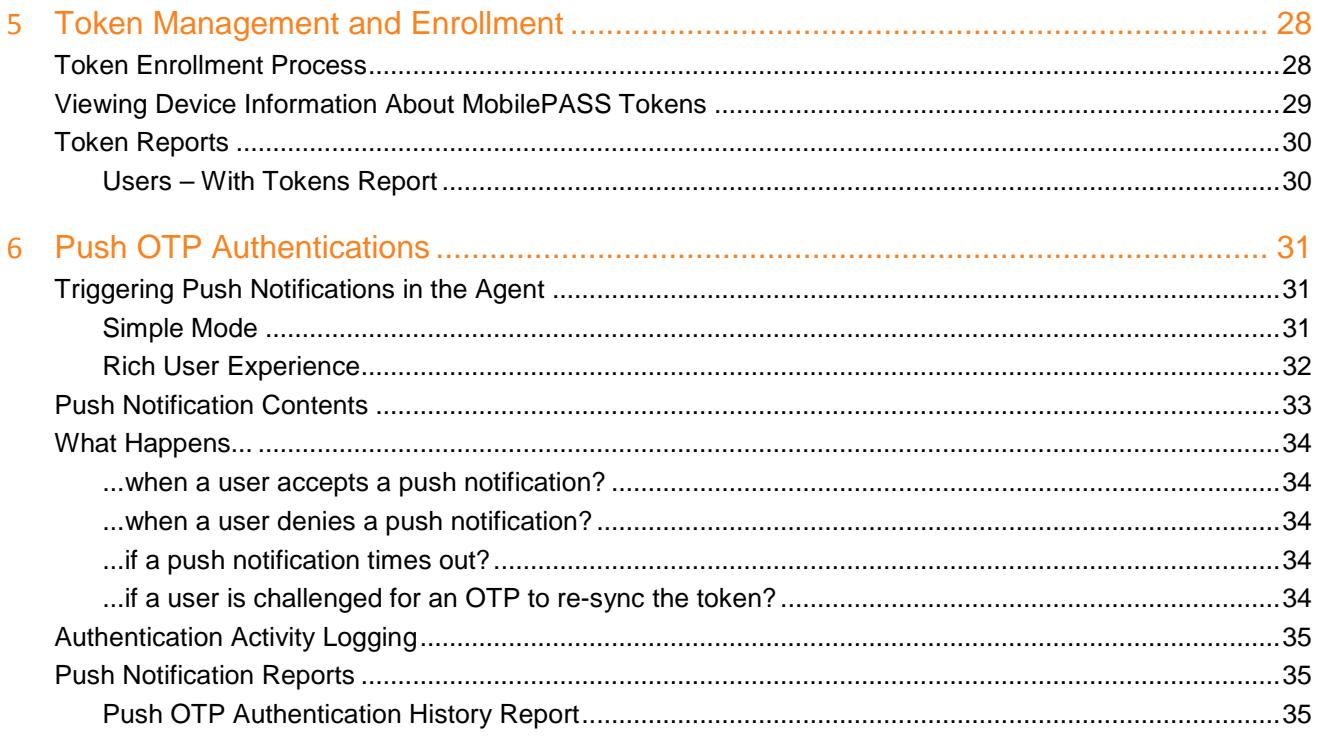

## **Preface**

## <span id="page-4-1"></span><span id="page-4-0"></span>**Introduction**

This document provides an overview of the Push OTP solution in SAS, highlights what you will need to get started, and the detailed steps to enable the end-to-end solution.

For comparative information on MobilePASS vs. MobilePASS+, migration details, deployment considerations, and MobilePASS+ FAQs (ordering, licensing, allocation, token enrollment, etc.), please refer to the *Push OTP Planning Guide*.

## <span id="page-4-2"></span>**Audience**

This guide is intended for SafeNet Authentication Service system administrators who want to deploy Push OTP for their users.

## <span id="page-4-3"></span>**Terminology**

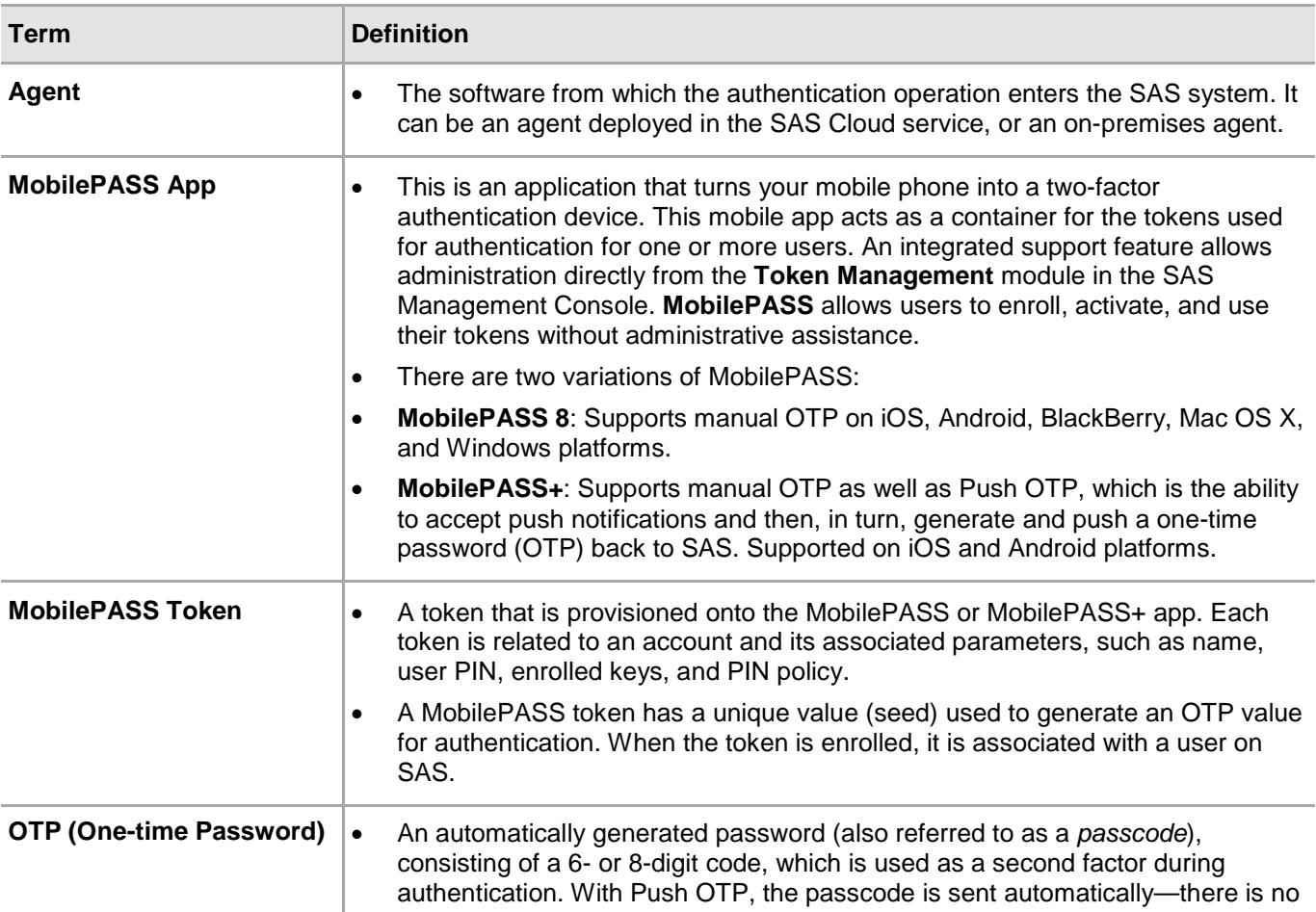

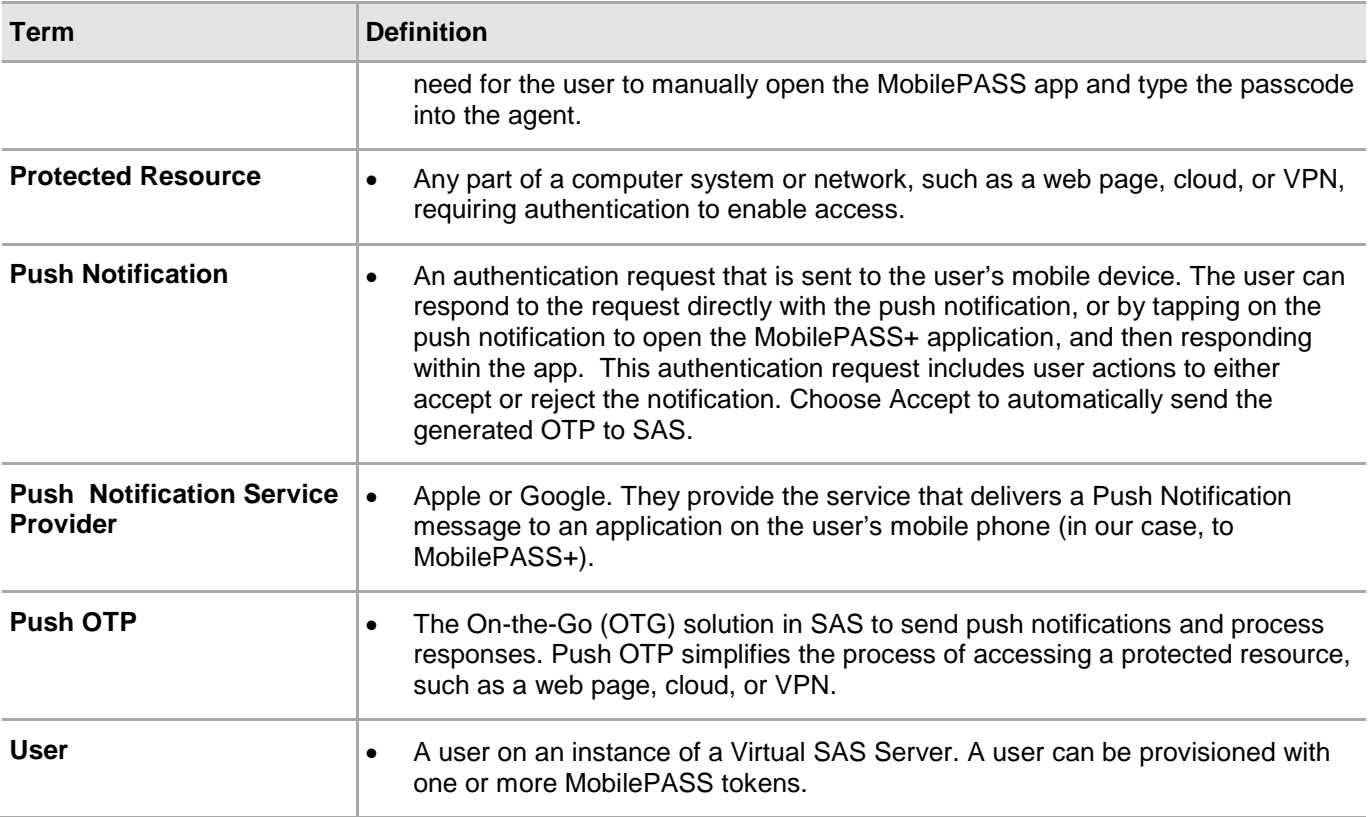

## <span id="page-6-0"></span>**Support Contacts**

If you encounter a problem while installing, registering or operating this product, please make sure that you have read the documentation. If you cannot resolve the issue, contact your supplier or Gemalto Customer Support. Gemalto Customer Support operates 24 hours a day, 7 days a week. Your level of access to this service is governed by the support plan arrangements made between Gemalto and your organization. Please consult this support plan for further information about your entitlements, including the hours when telephone support is available to you.

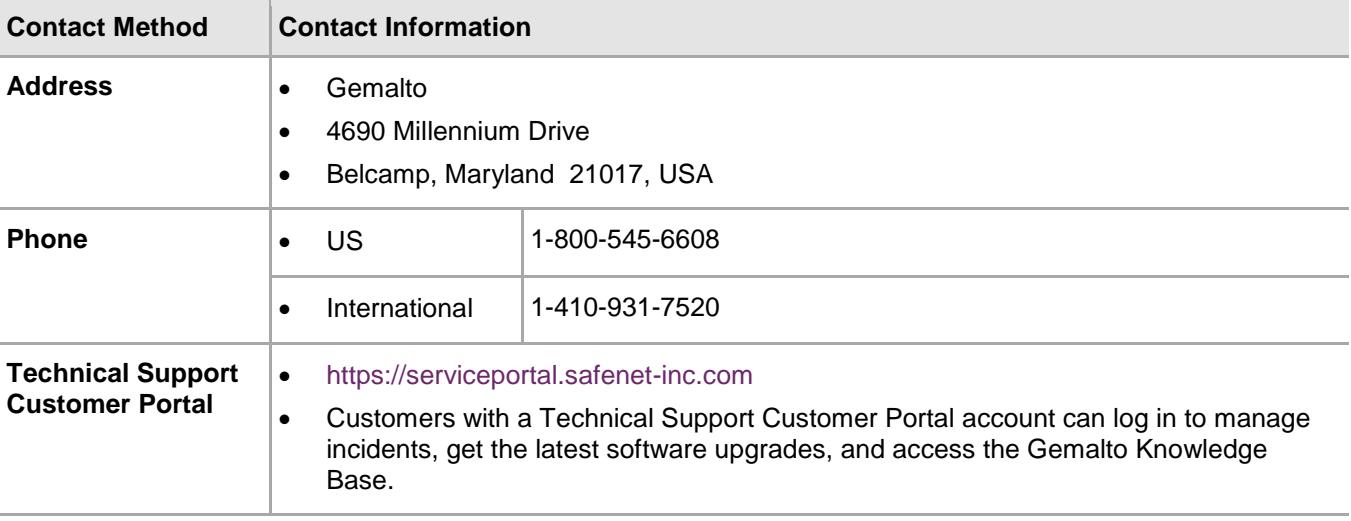

## **1 Overview**

## <span id="page-7-1"></span><span id="page-7-0"></span>**Why Push OTP?**

#### <span id="page-7-2"></span>**Improved User Experience**

The Push OTP solution leverages out-of-band communication channels to provide a frictionless user experience around two-factor authentication with a mobile phone.

It's likely that most users already own and always carry a device that can be used as a second factor of authentication. Using the mobile phone as an authenticator replaces the need for a user to carry any additional hardware. The addition of out-of-band delivery of passcodes takes convenience one step further—it means users no longer have to manually find the application to open it and then type anything in. With Push OTP, a user can:

- Receive authentication requests in real-time via push notifications to his or her smart phone.
- Assess the validity of the request with the information displayed on the screen.
- Respond quickly with a one-tap response to approve or deny the authentication.

#### **How Does Login with Push OTP Work?**

When a user wants to access an application that supports Push OTP, he makes the choice to login with push OTP by either selecting the option, or by leaving the OTP field empty or typing a 1-character passcode. (Refer to "Triggering Push [Notifications in the Agent"](#page-30-1) on page [31](#page-30-1) for details.) This cues SAS to send a push notification out-of-band to the user's mobile device requesting for login authorization. When the push notification arrives on the user's mobile device, he can respond to the request directly on the push notification, or tap on the notification to load additional request details within the MobilePASS+ application, and then respond.

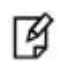

**NOTE:** The login method will depend on the integration—refer to ["Set Up](#page-23-0)  [Applications for Push OTP"](#page-23-0) on page [24](#page-23-0) for details.

The SAS login request requires the user to either accept or reject the notification. Accepting the notification will automatically generate an OTP and send it to SAS via a secure out-of-band communication channel. (The ability to respond directly on the push notification is largely dependent on the operating system of the mobile device. Later versions of the OS have this capability, while earlier ones may not.) Once the OTP authentication is validated by SAS, access to the requesting application will automatically be granted.

See ["Push OTP Authentication Flow Diagram"](#page-8-1) on page [9.](#page-8-1)

### <span id="page-8-0"></span>**Automatic, Out-of-Band OTP Delivery**

Using out-of-band (OOB) authentication provides improved usability compared to traditional offline or disconnected authentication methods, without compromising security.

With Push OTP, there is no longer the need to manually type in a 6- or 8-digit OTP to access a protected application every time. Now, a user can verify the validity of a pending authentication request directly on his mobile device, and approve it with one tap. Approval automatically triggers an OTP to be delivered to SAS through an OOB channel.

### <span id="page-8-1"></span>**Push OTP Authentication Flow Diagram**

The image below describes the Push OTP authentication flow. Some applications will work by leaving the OTP field empty or by typing a 1-character passcode, while others will work by presenting the user with a choice on the login screen. This will vary, based on the integration. (Refer to ["Triggering Push Notifications in the Agent"](#page-30-1) on page [31](#page-30-1) for details.)

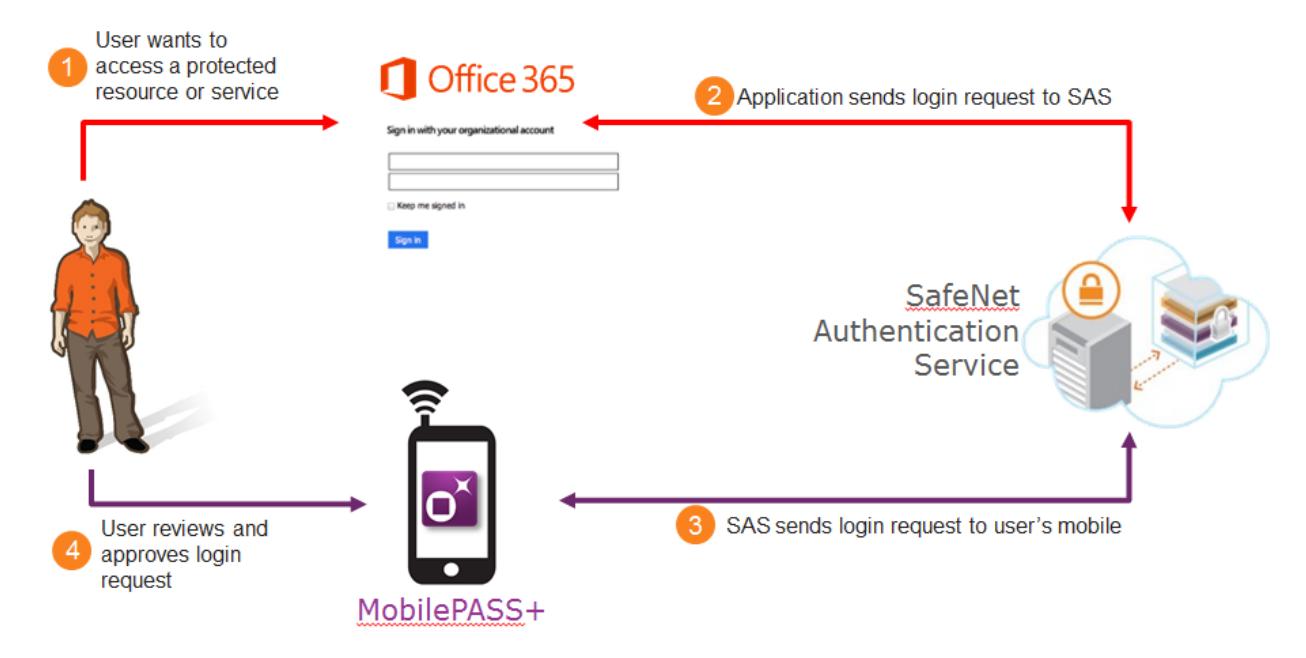

- The user wants to access an application which requires two-factor authentication (for example, Office 365). He provides his user name and password, and then clicks the **Sign In** button.
- The application sends the login requests to the server, which identifies the user and his mobile device.
- The server will directly trigger an on-the-go authentication request. If push is used, the user receives a push notification on his mobile to indicate there is a login request pending.

M

**NOTE:** The integrated application (for example, Office 365) determines if it supports push or not. If it does, then a push is triggered.

The user taps on the notification to view the login request details, and can respond with a tap to approve or deny the request. (In some cases, the user may need to provide an additional PIN before he is permitted to view and respond to the login request.) The response (with a passcode attached) is sent back to the server, where it is validated, and when the authentication succeeds, the application is automatically refreshed, and access is granted to the user.

## **2 Getting Started**

## <span id="page-9-1"></span><span id="page-9-0"></span>**Requirements and Considerations**

- Push OTP is supported in SAS Cloud version 3.5 or later.
- MobilePASS is supported on the following OS platforms:
	- MobilePASS+ (Push OTP support)
		- Android 4.x, 5.x
		- $\bullet$  iOS 7+
	- MobilePASS 8 (**no** Push OTP support)
		- Android 2.3+
		- BlackBerry 10 10.2+
		- BlackBerry Java
			- BB Curve 9320/OS 7.1
			- BB Torch 9800/OS 6.0
			- BB Bold Touch 9900/OS 7.0
			- BB Torch 9860/OS 7.1
			- BB 9700 (Bold)/running v5.0.0.979
			- BB 9810 (Torch)/running v7.1.0.714
			- BB 9900/OS 7.1
		- $\bullet$  iOS 6+
		- Mac OS X 10.9 and 10.10
		- Windows 7, 8, 8.1, and 10
		- Windows Phone 8.1+
		- Windows RT 8.1+
- Network access to use push and grant push permissions is required.
- SAS cannot guarantee the delivery of a push notification, since this is under the control of the push notification service providers (Apple and Google), as well as other factors, such as network connectivity. If a push notification is not delivered, users can always fallback to manual OTP authentication.
- **For existing customers**: A new token **must** be enrolled on MobilePASS+ to be able to use push.

### <span id="page-10-0"></span>**Application Integration**

Any application that is integrated through SAS Cloud RADIUS Service (FreeRADIUS), SAS Cloud SAML Service, or AD FS Agent can support Push OTP. Note that the new SAS AD FS Agent **must** be installed. For additional details, please refer to ["Set Up Applications for Push OTP"](#page-23-0) on page [24.](#page-23-0)

The following table is a list of applications that currently have integration guides available for Push OTP. These documents describe how to deploy multi-factor authentication (MFA) options in third-party applications using MobilePASS+ managed by SAS.

Simple mode is available for all SAS Cloud RADIUS Service integrations. With simple mode, if Push OTP is enabled, the user can trigger a push notification by leaving the passcode field empty, or by entering any 1-character passcode (excluding "**s**" or "**g**" if either SMS or GrIDsure tokens are present). Refer to ["Triggering](#page-30-1)  [Push Notifications in the Agent"](#page-30-1) on page [31](#page-30-1) for details.

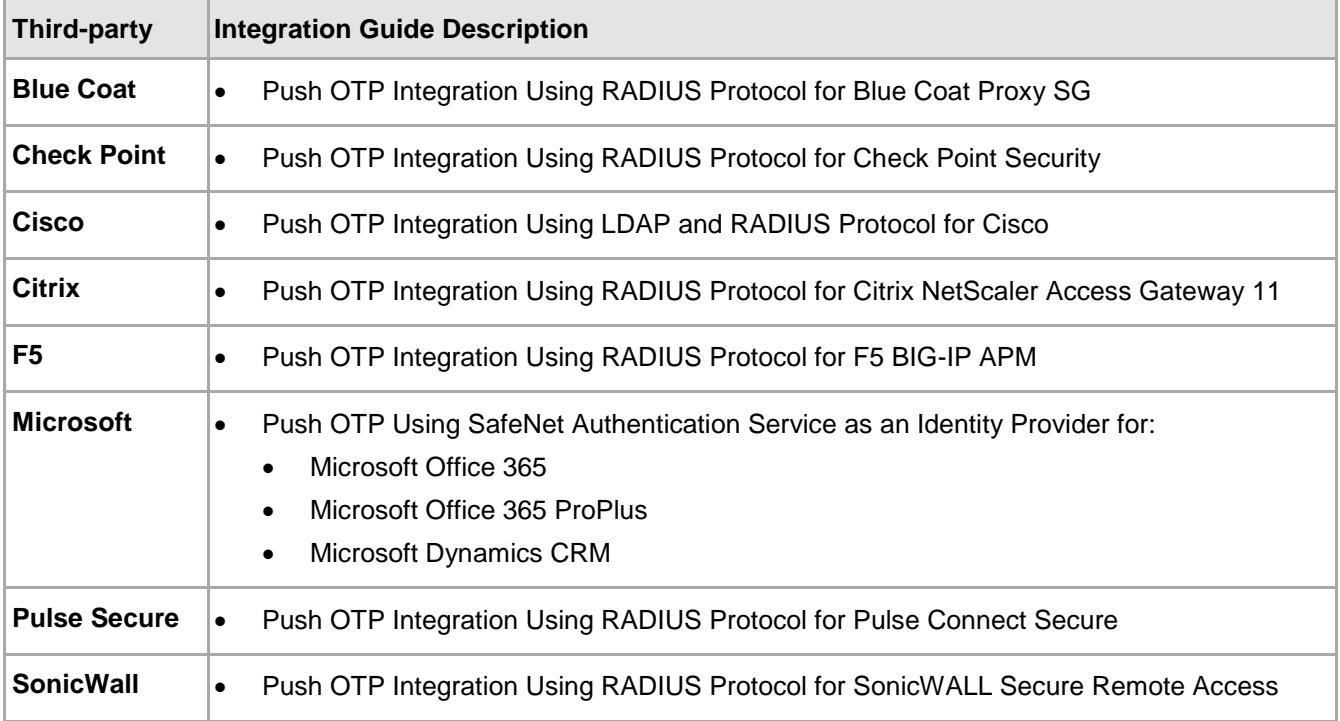

### <span id="page-10-1"></span>**Deployment Considerations**

Before deploying MobilePASS+ with Push OTP, consider the following:

- If your users are primarily Android and iPhone users, then deploy MobilePASS+.
- If your apps are listed in the integration table (in the previous section), or integrated using SAML, then deploy MobilePASS+.
- If your users or apps do not, or only possibly meet the criteria above, then clarify the scope. For example, if your users are iPhone and BlackBerry users, then Push OTP is only available to your iPhone users, and BlackBerry users must continue to use MobilePASS 8.

If this is acceptable, then deploy MobilePASS+ for your iPhone users.

• How do I migrate current users?

Existing MobilePASS tokens on MobilePASS 8 cannot be used for MobilePASS+. Users who are currently using MobilePASS tokens will need to enroll new MobilePASS tokens on MobilePASS+ in order to use Push OTP.

You will need MobilePASS tokens in inventory to migrate users from MobilePASS 8 to MobilePASS+. After users have enrolled new tokens in MobilePASS+, you can revoke their tokens in MobilePASS 8, return them to inventory, and then reuse them to migrate more users from MobilePASS 8 to MobilePASS+.

#### <span id="page-11-0"></span>**Token Types and Licenses**

There is no difference between MobilePASS+ and MobilePASS 8 token types, or in terms of commercial license and pricing, allocations, provisioning tasks, and auto-provisioning rules.

## <span id="page-12-0"></span>**Checklists**

#### **Set Up Push OTP for New Accounts Created in SAS 3.5**

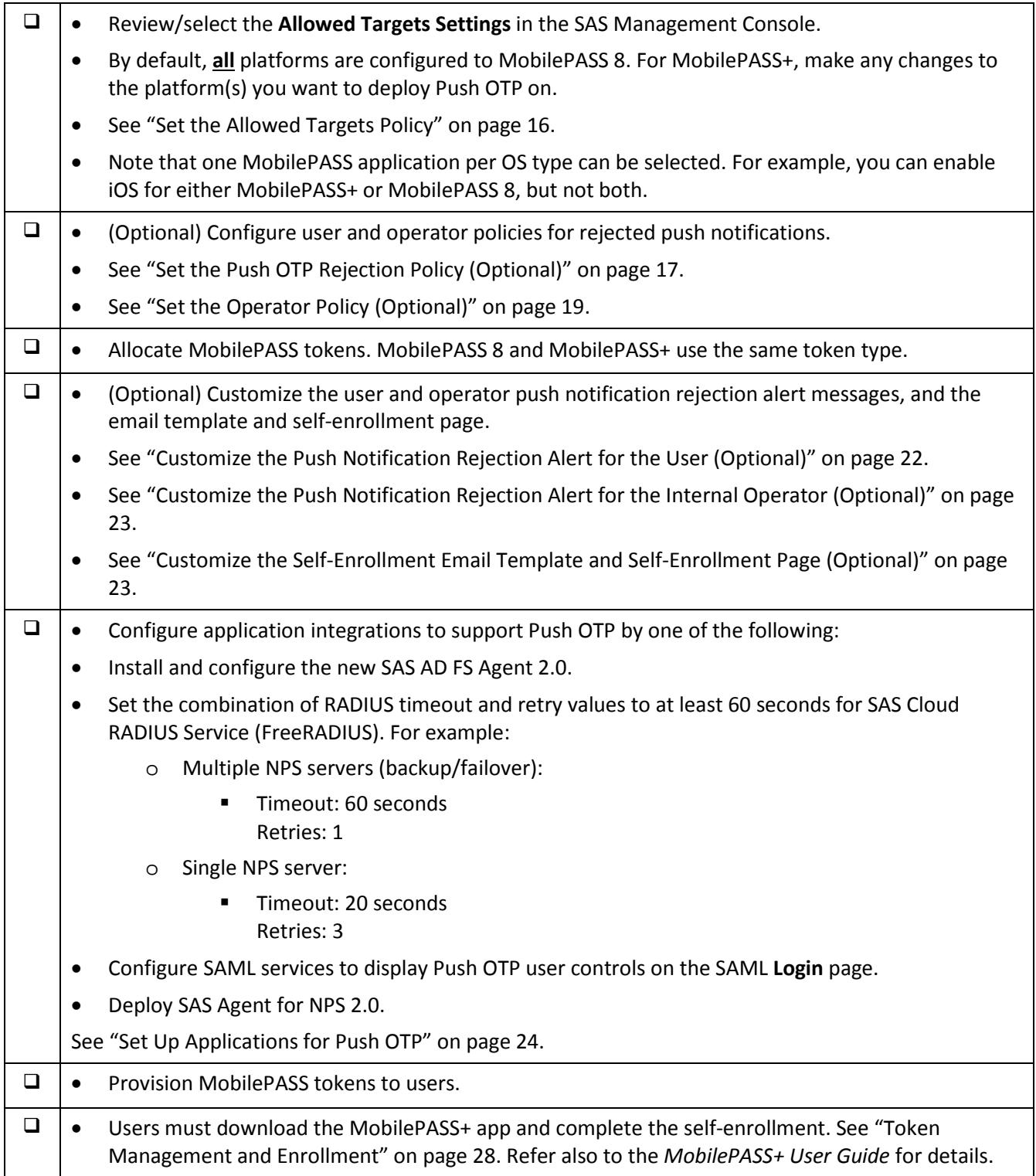

#### **Set Up Push OTP for Existing Accounts**

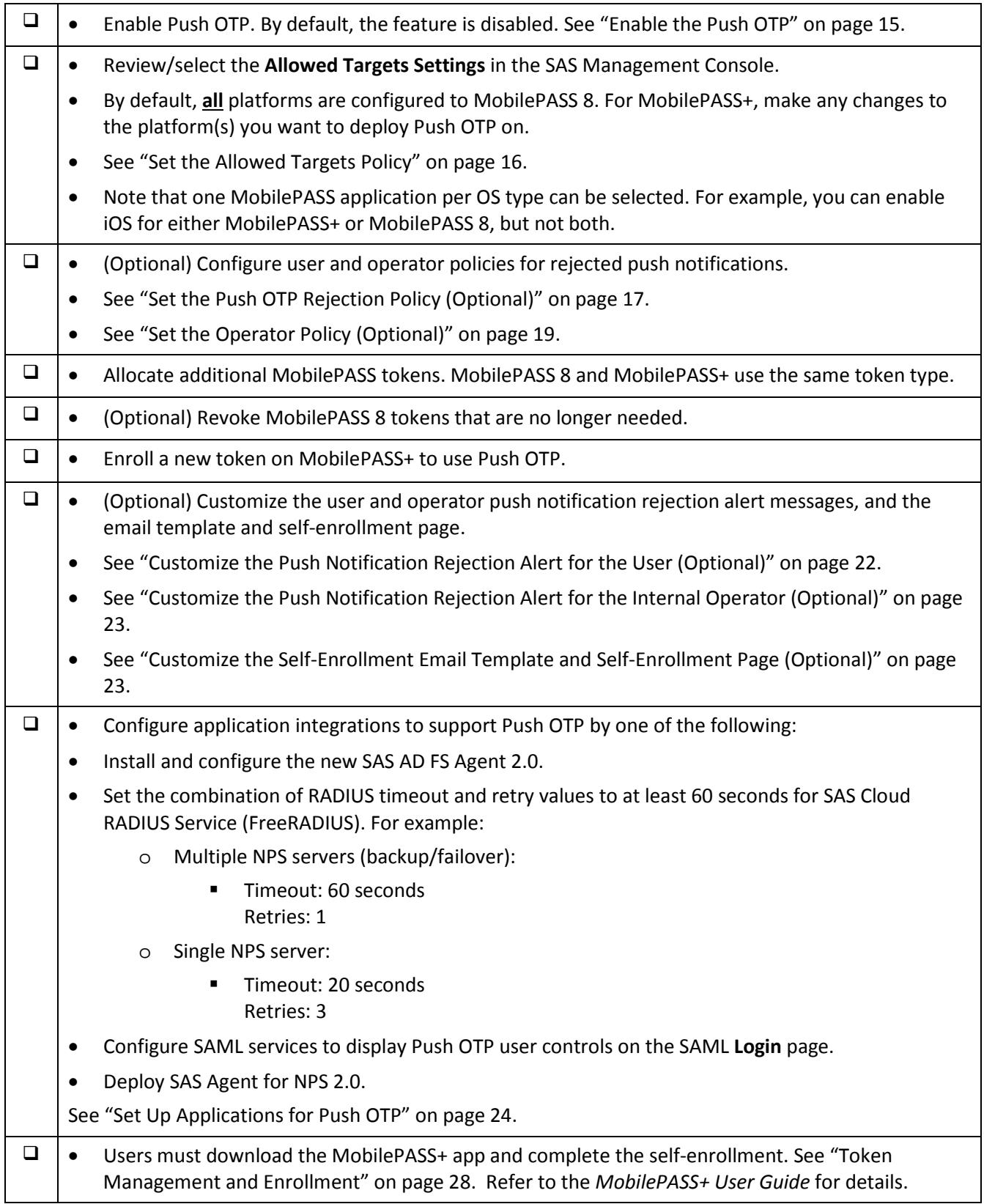

## <span id="page-14-0"></span>**3 Enable Push OTP and MobilePASS+ for the Virtual Server**

For Push OTP to be permitted during authentication, the Push OTP feature must be enabled, and the user must have a token on the MobilePASS+ application. Furthermore, the user must have permitted MobilePASS+ push notifications for their mobile devices to receive push notifications.

## <span id="page-14-1"></span>**Enable the Push OTP Policy**

The Push OTP functionality is enabled by default for newly created accounts, and disabled by default for upgraded accounts. Push OTP can be enabled (or disabled) at any time.

When Push OTP is disabled on the virtual server side, the MobilePASS+ application will not ask the user to grant push permissions. Enabling Push OTP is independent per virtual server. Complete these steps on any virtual server that should support Push OTP:

- Go to **POLICY > Token Policies**.
- Click **Software Token Push OTP Setting**.
- Select **Enable Push OTP communication with MobilePASS+**.
- Under **Allowed Targets Settings > MobilePASS+**, select:
	- **iOS** to enable MobilePASS+ on iOS devices and support features such as Touch ID for iOS.
	- **Android** to enable MobilePASS+ on Android devices and support features such as Biometric PIN.
- Click **Apply**.

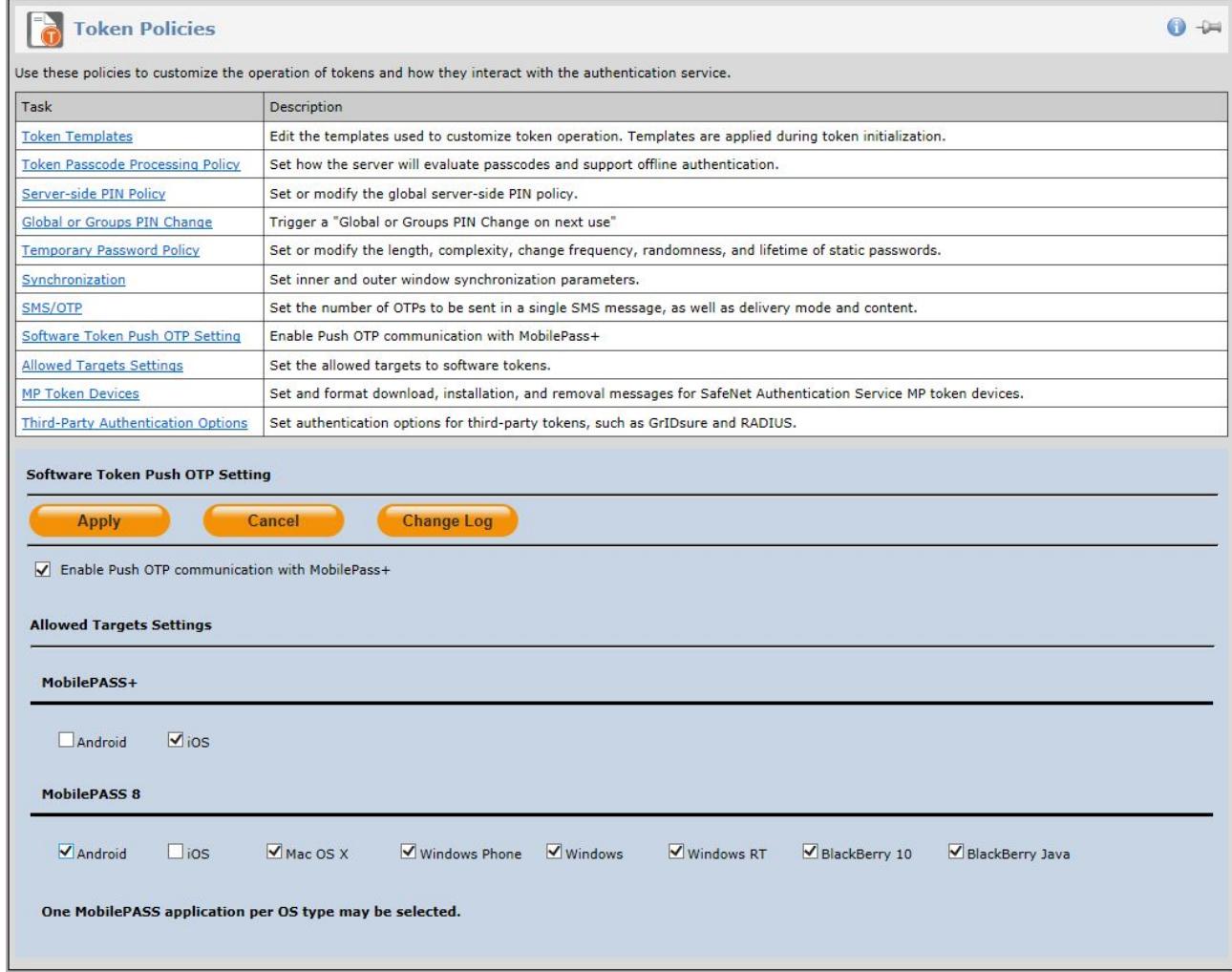

## <span id="page-15-0"></span>**Set Policies**

#### <span id="page-15-1"></span>**Set the Allowed Targets Policy**

For Push OTP to be permitted during authentication, the user must have a token enrolled in the MobilePASS+ application. The settings that you enable in this policy will determine which targets are presented to users during the self-enrollment of MobilePASS tokens. You can restrict the OS types on which MobilePASS tokens are allowed to be activated/enrolled. The default settings on this screen will depend on whether your account is newly created or upgraded.

- Go to **POLICY > Token Policies**.
- Click **Allowed Targets Settings**.
- On the **MobilePASS** tab, select the desired OS types as allowed targets. Then click **Apply**. For iOS and Android, you can choose between MobilePASS 8 and MobilePASS+. By default, **all** platforms are selected to deploy for MobilePASS 8. Enable **iOS** or **Android** (or both) for MobilePASS+ in order to use Push OTP.

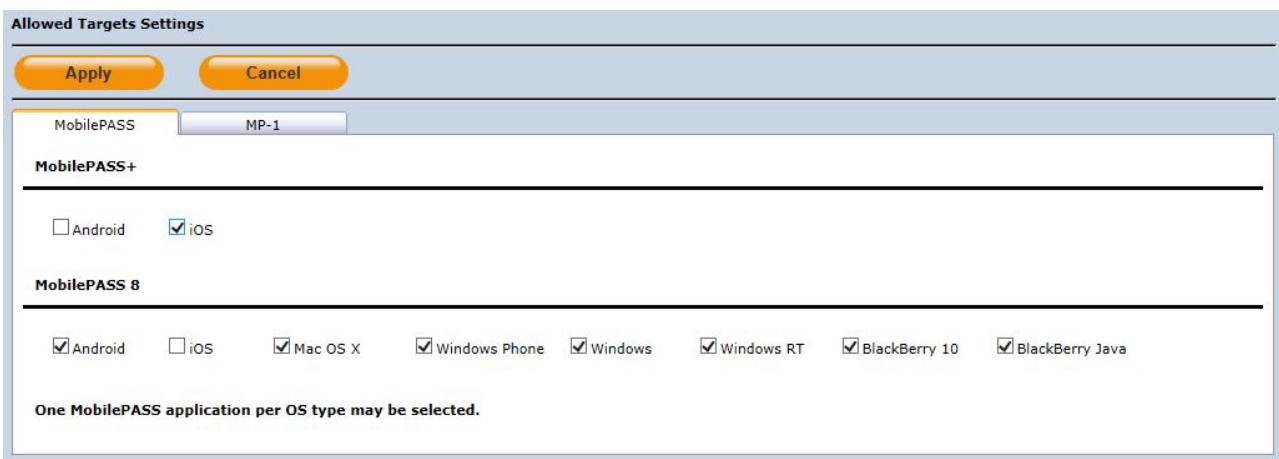

**For newly created accounts**: Review/select the platform assignments. By default, **iOS** and **Android** are configured to MobilePASS+, and all other platforms are configured to MobilePASS 8. Make any changes to the platform(s) you want to deploy MobilePASS tokens on.

**For upgraded accounts**: Review/select the platform assignments. By default, **all** platforms are selected to deploy for MobilePASS 8. You will need to enable **iOS** or **Android** (or both) for MobilePASS+ in order to use Push OTP.

**NOTE:** One MobilePASS application per OS type can be selected. For example, you can enable **iOS** for either MobilePASS+ or MobilePASS 8, but not both.

You can enroll a new MobilePASS+ token in parallel to an existing MobilePASS 8 token.

#### <span id="page-16-0"></span>**Set the Push OTP Rejection Policy (Optional)**

Push notifications are only sent to registered devices with currently active, push-enabled tokens. If a user receives a push notification that he or she did not initiate and the notification is rejected, setting this user policy will automatically email a Push Notification Rejection Alert to the user (see example below). If the user's account gets locked due to this Push OTP rejection, the body of the Push Notification Rejection Alert is appended to the User Lockout Alert that is sent to the user.

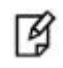

M

**NOTE:** You can customize the contents of the alert email in **COMMS > Communications > Email Messages**. See ["Customize the Push Notification](#page-21-0)  [Rejection Alert for the User \(Optional\)"](#page-21-0) on page [22.](#page-21-0)

- Go to **POLICY > User Policies**.
- 2. Select Push OTP Rejection Policy.
- Select **Alert user on OTP push notification rejected**, and then click **Apply**.

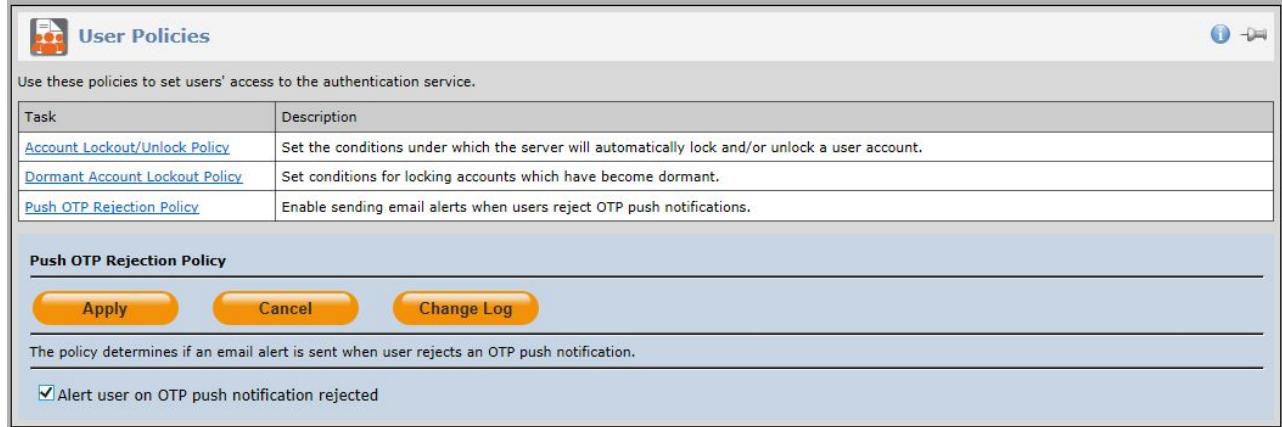

#### **Sample Push Notification Rejection Alert to User**

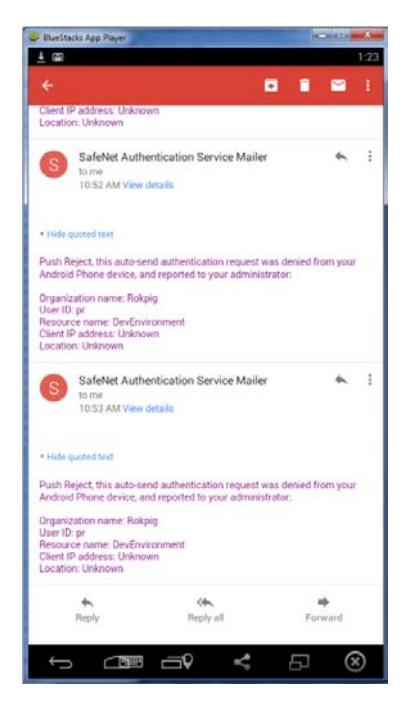

### <span id="page-18-0"></span>**Set the Operator Policy (Optional)**

If a user receives a push notification that he or she did not initiate and the notification is rejected, setting this operator policy will automatically send a Push Notification Rejection Alert to the operator so that logs can be investigated if necessary.

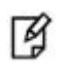

**NOTE:** You can customize the contents of the alert email in **COMMS > Communications > Email Messages**. See ["Customize the Push Notification](#page-22-0)  [Rejection Alert for the Internal Operator \(Optional\)"](#page-22-0) on page [23.](#page-22-0)

- Go to **POLICY > Role Management > Alert Management**.
- Click the corresponding **Edit** hyperlink for a role.
- Select **Push Notification Rejection Operator Alert** for the desired delivery method(s), and then click **Apply**.

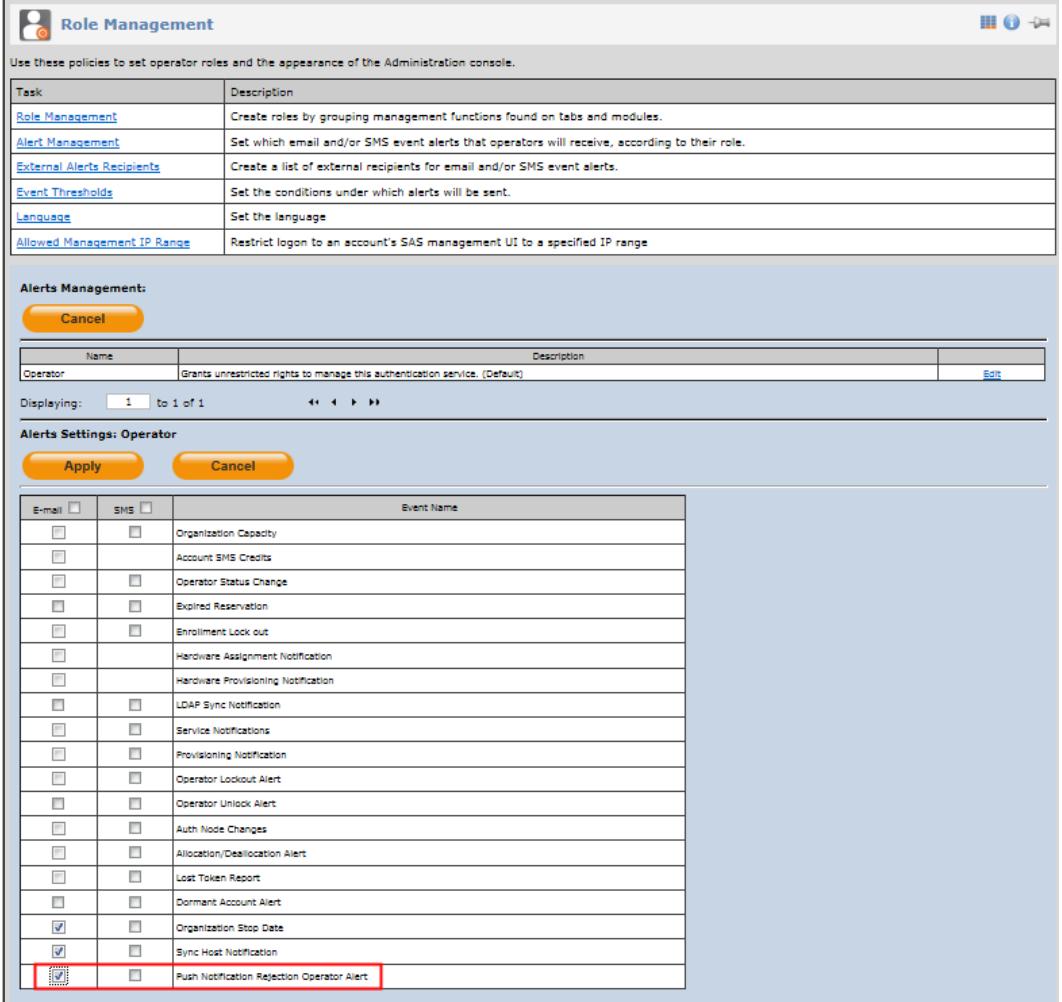

#### **Sample Push Notification Rejection Alert to Operator**

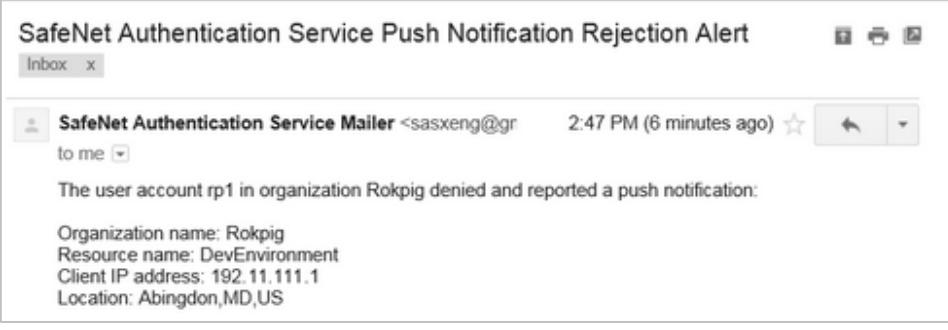

## <span id="page-19-0"></span>**Customize Push Notifications**

#### <span id="page-19-1"></span>**Set the Custom Organization Name**

A **Custom Organization Name** is defined for each virtual server. By default, the **Custom Organization Name** is the existing operator-facing account name, and it does not have to be unique if there are multiple virtual servers. This name is included in the login request details on a user's mobile device.

Complete these steps to change the organization name on each virtual server:

- Go to **COMMS > Custom Branding**.
- 2. Select Custom Organization Name.
- Enter the desired organization name, and then click **Apply**.

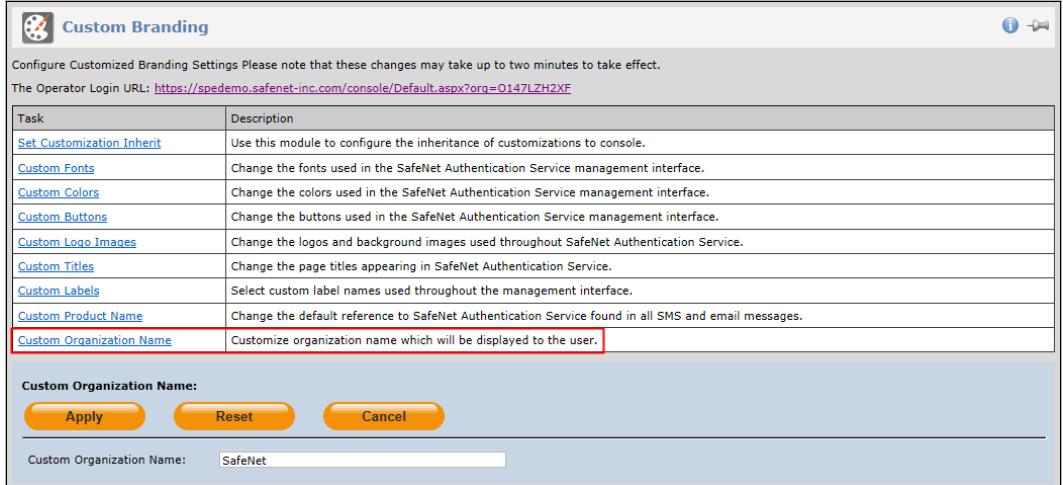

#### <span id="page-20-0"></span>**Set the Auth Node Resource Name**

In a push notification, the **Resource Name** identifies which authentication node it relates to, so the user can be sure he is authenticating a valid node. Refer to ["Push Notification Contents"](#page-32-0) on page [33](#page-32-0) to see an example.

By default, the **Resource Name** is the existing operator-facing **Auth Node Name** (this field was formerly called **Agent Description**). Unlike the **Auth Node Name**, the **Resource Name** does not have to be unique.

> **NOTE:** For SAML services, the **Resource Name** is configured per SAML service. Refer to ["SAS Cloud SAML Service Configuration"](#page-24-0) on page [25](#page-24-0) for configuration details.

To customize the name:

冏

- Go to **COMMS > Auth Nodes**.
- Click the **Auth Nodes** hyperlink.
- Click **Edit** for the auth node to customize.
- On the **Auth Nodes** tab, enter the **Resource Name**, and then click **Save**.

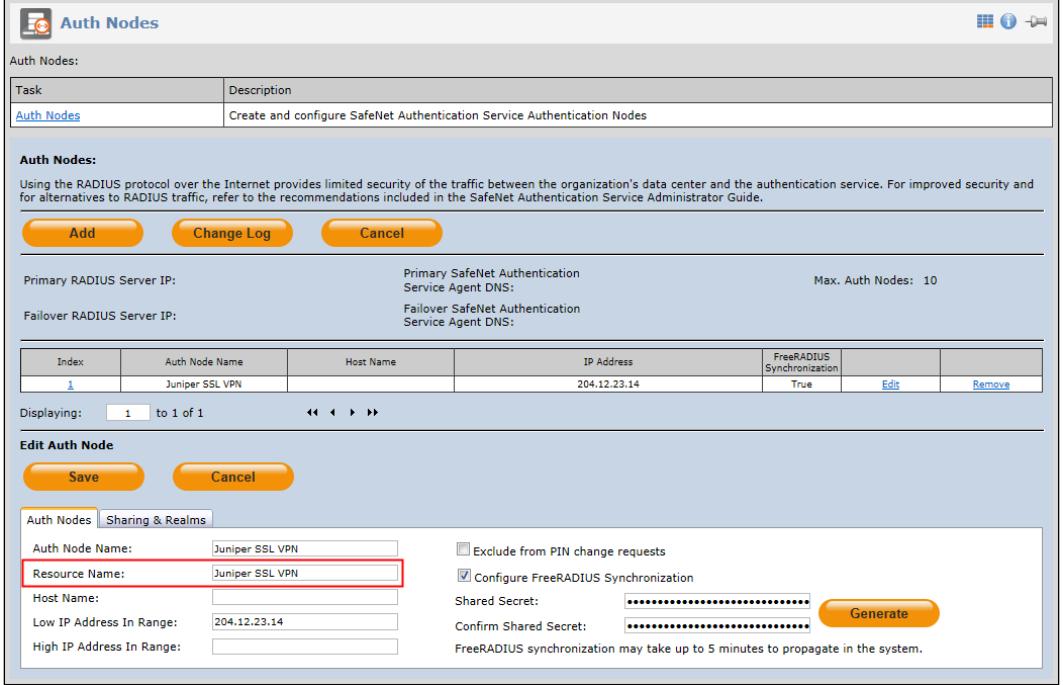

冏

**NOTE:** An Auth Node Change alert is generated if the **Resource Name** is changed.

## <span id="page-21-0"></span>**Customize the Push Notification Rejection Alert for the User (Optional)**

- Go to **COMMS > Communications > Email Messages**.
- Under **Customize Email Messages**, click **Custom**.
- Select **Push Notification Rejection User Alert** from the **Email Message Type** menu.

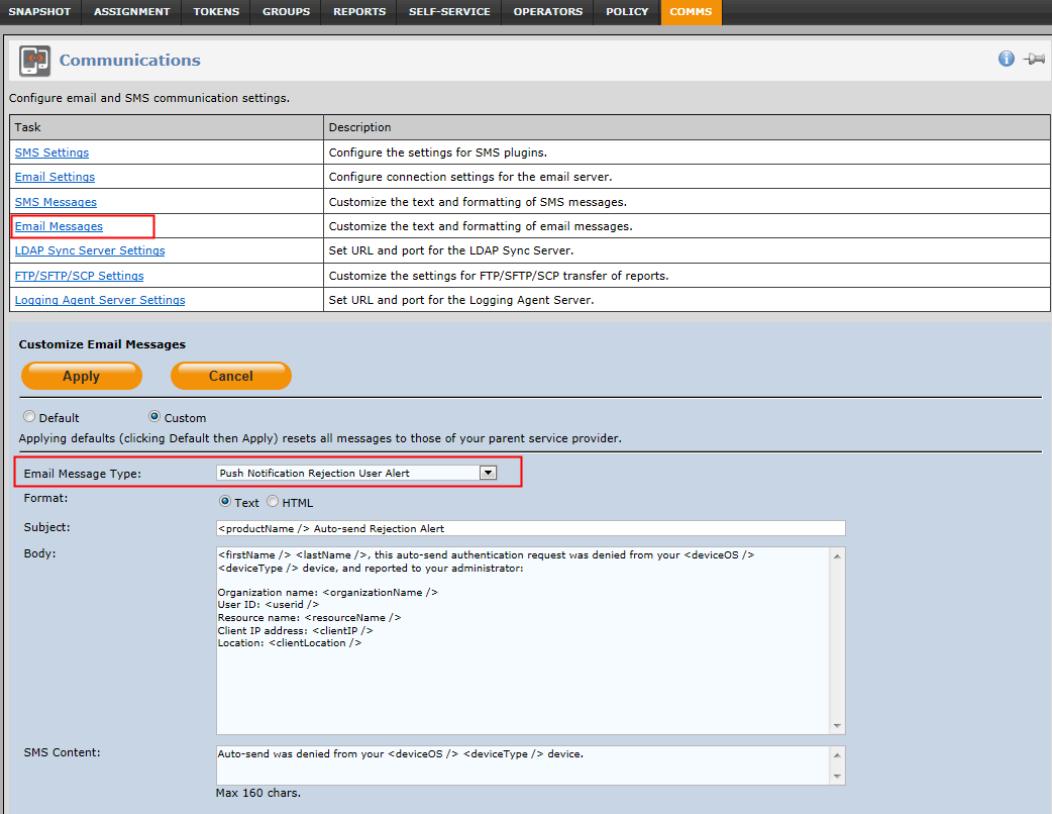

Modify the contents as needed, and then click **Apply**.

## <span id="page-22-0"></span>**Customize the Push Notification Rejection Alert for the Internal Operator (Optional)**

- Go to **COMMS > Communications > Email Messages**.
- Under **Customize Email Messages**, click **Custom**.
- Select **Push Notification Rejection Internal Operator Alert** from the **Email Message Type** menu.

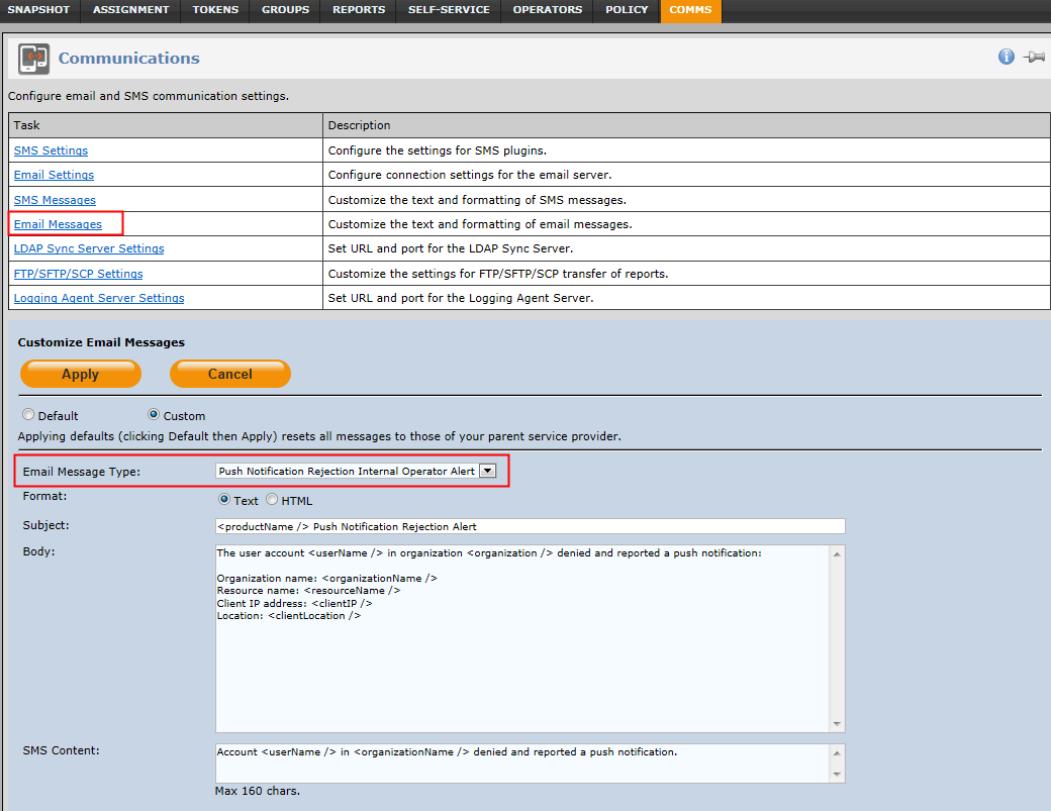

Modify the contents as needed, and then click **Apply**.

## <span id="page-22-1"></span>**Customize the Self-Enrollment Email Template and Self-Enrollment Page (Optional)**

If desired, you can customize the Self-Enrollment email template and Self-Enrollment page. Please refer to the SAS *Self-Service Administrator Guide*, and either the *Service Provider Administrator Guide* or *Subscriber Account Operator Guide* for details.

# **4 Set Up Applications for Push OTP**

<span id="page-23-0"></span>Any application that is integrated through SAS Cloud RADIUS Service (FreeRADIUS), SAS Cloud SAML Service, AD FS Agent, or SAS Agent for NPS 2.0 can support Push OTP. The agents provide two user interaction models:

- Rich user experience, which is provided by the SAS Cloud SAML Service and AD FS Agent
- Simple mode, which is provided by the SAS Cloud RADIUS Service

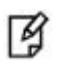

**NOTE:** Some of the web-based RADIUS clients (for example, F5, NetScaler, Citrix, etc.) require application integration. Please refer to the appropriate integration guide for details (see the list in "Application Integration" on page 10).

## <span id="page-23-1"></span>**Agents with Rich User Experience**

SAS Cloud SAML Service and agents such as AD FS provide a rich user experience, as compared to the simple mode in the SAS Cloud RADIUS integration.

With the rich user experience, logging into a protected application will redirect the user to a modified login screen, which presents options to choose between push or manual passcode entry. In addition, users have the ability to cancel a push notification.

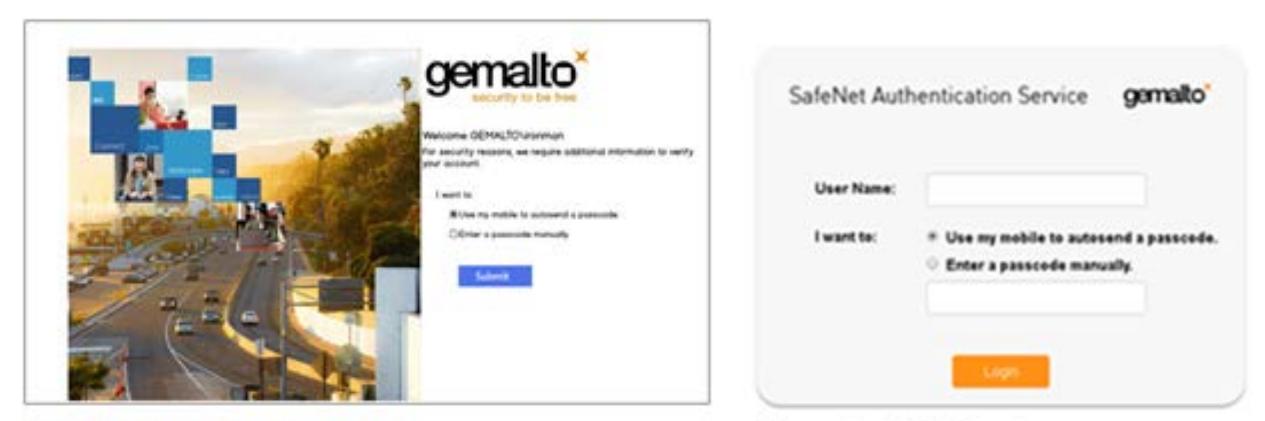

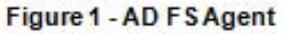

叼

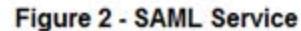

**NOTE:** The passcode triggers to override Push OTP (described in ["Triggering](#page-30-1) Push [Notifications in the Agent"](#page-30-1) on page [31\)](#page-30-1) apply to the push behavior for AD FS Agent and SAML login.

### <span id="page-24-0"></span>**SAS Cloud SAML Service Configuration**

A SAML service can be customized to change how Push OTP is displayed on the SAML **Login** page.

- In the SAS Management Console, enable and customize Push OTP text for the SAML **Login** page.
	- Go to **COMMS > SAML Service Providers > SAML 2.0 Settings**.
	- Under **Custom Login UI**, select the **Enable Push/Manual OTP Selector** check box to display controls on the SAML **Login** page for selecting between Push OTP and manually entering the OTP.
	- Optionally, modify the following descriptors to customize the SAML **Login** page:
		- **Push/Manual OTP Selector Text**: Enter the text to replace "**I want to:**."
		- **Push OTP Button Text**—Enter the text to display for the option to use Push OTP.
		- **Manual OTP Button Text**—Enter the text to display for the option to use a manual OTP.
	- Customize the remaining Push OTP processing, cancellation, and authentication descriptors, as needed.

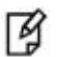

网

**NOTE:** If the **Enable Push/Manual OTP Selector** option is disabled, the user can still trigger push or another challenge/response method with an empty passcode. Refer to "Triggering [Push Notifications in the Agent"](#page-30-1) on page [31](#page-30-1) for details.

### <span id="page-24-1"></span>**AD FS Agent Configuration**

- Install the new **SAS AD FS Agent v2.0** with Push OTP support.
- Configure the SAS AD FS Agent to use Push OTP.
	- a. Select **Start > All Programs > SafeNet > Agents > ADFS Agent** (run as administrator).
	- b. On the **SAS MFA Plug-In Manager** window, click the **Policy** tab.
	- c. Under **Default OTP Policy**, click **Push Challenge**, and then click **Apply**.

**NOTE:** By choosing the **Push Challenge** option, the AD FS integration will automatically promote push. The user will be presented with the option to use either push or manual passcode entry.

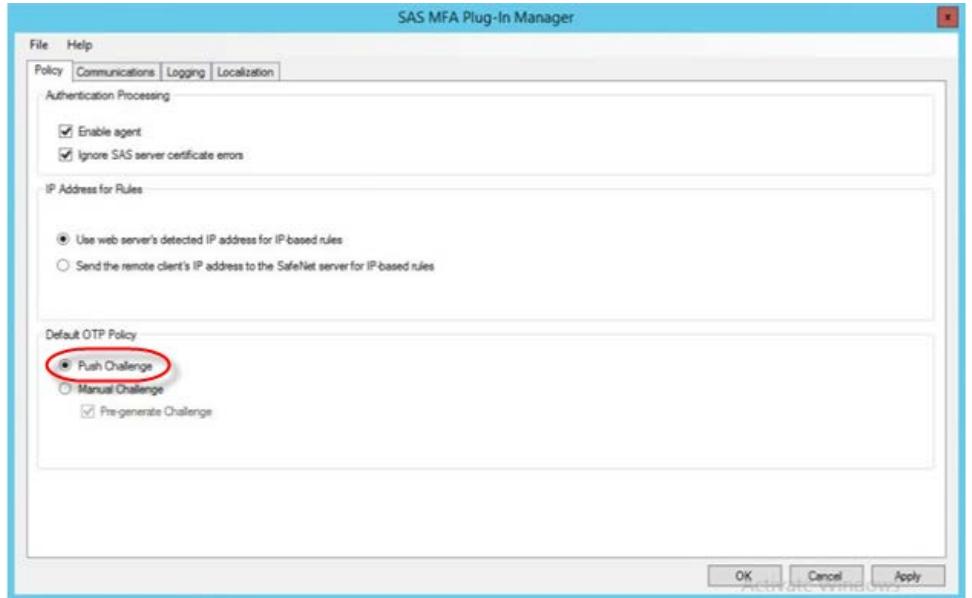

For additional information, please refer to the *SafeNet Authentication Service AD FS Agent Configuration Guide* and the *AD FS Customer Release Notes*.

## <span id="page-25-0"></span>**SAS Cloud RADIUS Service**

This type of application integration presents a simple user experience, which cannot be modified. Please note the following behavioral changes:

- Unlike the AD FS Agent, the login screen cannot be modified. Therefore, users will not be presented with options to either select push or use manual passcode entry. To trigger Push OTP, users will need to be instructed to leave the password field empty, or type any 1-character passcode on the login screen.
- If your users were previously using GrIDsure or SMS: Note that when deploying Push OTP (and it is enabled for the virtual server), once users have enrolled a token on MobilePASS+, they will have the option to either authenticate with Push OTP, or use another authentication method by using a passcode trigger. Refer to "Triggering [Push Notifications in the Agent"](#page-30-1) on page [31](#page-30-1) for details.

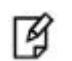

**NOTE:** Passcode triggers are not case-sensitive.

冏

**NOTE:** RADIUS applications which are integrated to SAS through the NPS Agent cannot use Push OTP.

### <span id="page-25-1"></span>**SAS Cloud RADIUS Configuration**

The only configuration requirement to support the SAS Cloud RADIUS service is to set the RADIUS timeout value to at least **60** seconds on the client machine.

## <span id="page-26-0"></span>**Agents with Simple Mode User Experience**

This type of application integration presents a simple user experience, which cannot be modified. Please note the following behavioral changes:

- Unlike the AD FS Agent, the login screen cannot be modified. Therefore, users will not be presented with options to either select push or use manual passcode entry. To trigger Push OTP, users will need to be instructed to leave the password field empty, or type any 1-character passcode on the login screen.
- If your users were previously using GrIDsure or SMS: Note that when deploying Push OTP (and it is enabled for the virtual server), once users have enrolled a token on MobilePASS+, they will have the option to either authenticate with Push OTP, or use another authentication method by using a passcode trigger. Refer to ["Triggering Push Notifications in the Agent"](#page-30-1) on page [31](#page-30-1) for details.

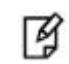

**NOTE:** Passcode triggers are not case-sensitive.

#### <span id="page-26-1"></span>**SAS Agent for NPS 2.0 Configuration**

- 1. Install SAS Agent for NPS 2.0 with Push OTP support.
- 2. Configure the SAS Agent for NPS 2.0 to use Push OTP.
	- a. Enable Push Notifications in POLICY > Token Policies.
	- b. Set MobilePASS+ as the Allowed Target in POLICY > Token Policies.
- Set the NPS 2.0 timeout value on the client machine such that the product of ((time-out) x (number of retransmissions)) is at least **60** seconds. For example, if retransmissions is set to 6, then set time-out to 10 seconds or greater.

# <span id="page-27-2"></span>**5 Token Management and Enrollment**

<span id="page-27-0"></span>For existing customers who are currently using MobilePASS tokens, you'll need to provision new MobilePASS tokens on MobilePASS+ after the upgrade. The same MobilePASS token type is used for allocation.

Users will need to enroll a new MobilePASS+ token. Once enrollment is complete, users will also need to be aware of the applications for which they can use their MobilePASS+ tokens for Push OTP.

After users have enrolled new tokens in MobilePASS+, you can revoke their tokens in MobilePASS 8, return them to inventory, and then reuse them to migrate more users from MobilePASS 8 to MobilePASS+.

## <span id="page-27-1"></span>**Token Enrollment Process**

The token enrollment process on the mobile device is largely unchanged from previous versions. After the SAS operator provisions a user a MobilePASS token, the user will receive an enrollment email. The user can enroll the token by opening the enrollment email on an iOS or Android device, following the instructions to download MobilePASS+, and then clicking the auto-enrollment link on the self-enrollment page.

During enrollment, users will be asked whether to permit push notifications in MobilePASS+ on their device, as shown in the image below, left. If they choose to opt-out (choose **No Thanks**) during the enrollment, they can grant permission through the MobilePASS+ app later, by sliding the **Autosend Passcode** button to the right (purple indicates that Push OTP is activated) on the MobilePASS+ Information screen.

#### **During Enrollment**

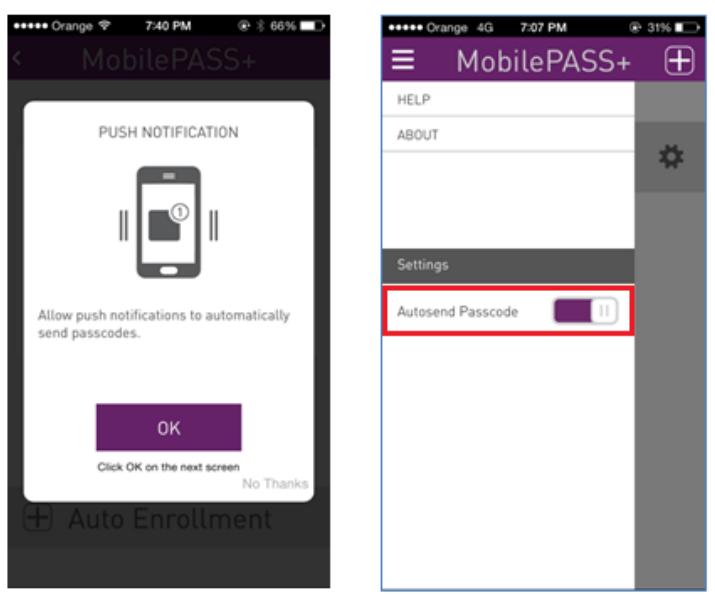

Later in the MobilePASS+ App

For additional details, please refer to the *MobilePASS+ User Guide*.

## <span id="page-28-0"></span>**Viewing Device Information About MobilePASS Tokens**

SAS operators can inspect on which device a MobilePASS token was provisioned, and whether Push OTP is enabled.

To view the MobilePASS token details:

- Go to **TOKENS > Tokens**.
- Under **Token List**, click on a token serial number to view. The **Token Detail** for the token is displayed.

The **Mobile App** section includes the following details:

- **Target**—This field displays the device OS on which the MobilePASS token is enrolled.
- **Device Type**—This field displays the type of device on which the MobilePASS token is enrolled.
- **Push OTP**—This field displays one of the following states:
	- **Enabled**—This state is displayed if the user has permitted Push OTP notifications on the device.
	- **Disabled**—This state is displayed if the user has not permitted Push OTP notifications on the device, but the application is push capable (i.e., on MobilePASS+).
	- **Not Applicable**—This state is displayed if the application is not push capable for the provisioned token (i.e., on MobilePASS 8).

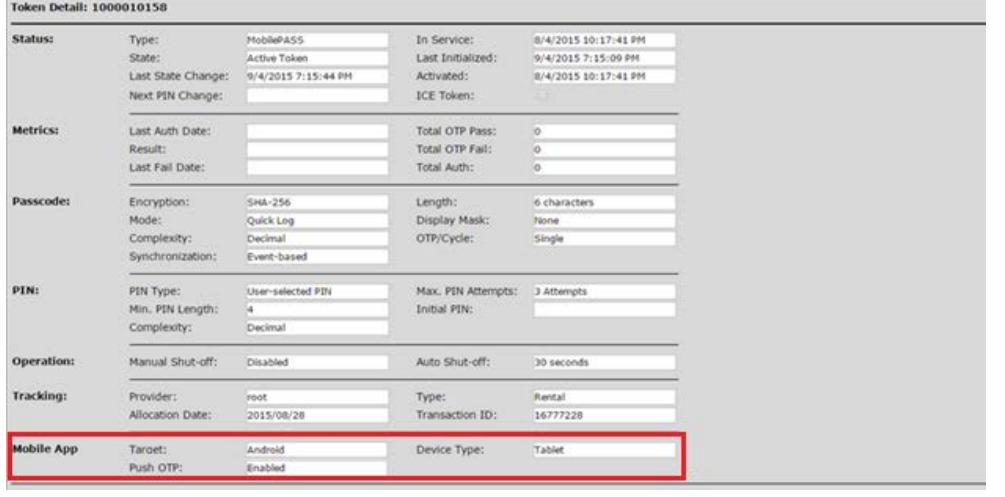

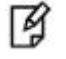

**NOTE:** In the **Token Details** panel, the Push OTP state in the **Mobile App** section only displays the Push OTP state at the time of token enrollment.

彦

**NOTE:** This token detail can also be viewed in **ASSIGNMENT > Tokens**.

## <span id="page-29-0"></span>**Token Reports**

## <span id="page-29-1"></span>**Users – With Tokens Report**

This report can help track MobilePASS+ and Push OTP deployment. It includes Token Details information—OS Type, Device Type, and Push OTP state—for MobilePASS tokens for all users in a virtual server.

# **6 Push OTP Authentications**

## <span id="page-30-1"></span><span id="page-30-0"></span>**Triggering Push Notifications in the Agent**

The agents provide two user interaction models:

- Simple mode, which is provided by the SAS Cloud RADIUS Service or SAS Agent for NPS 2.0
- Rich user experience, which is provided by the SAS Cloud SAML Service and AD FS Agent.

#### <span id="page-30-2"></span>**Simple Mode**

With **simple mode**, if Push OTP is **enabled**, the user can trigger a push notification by:

- leaving the passcode field empty, or
- entering any 1-character passcode (excluding "**s**" or "**g**" if other authentication methods are present)

To override push and use another authentication method (if present), the user can:

- enter "**s**" to trigger SMS, or
- enter "**g**" to trigger GrIDsure

If Push OTP is **disabled** for the virtual server, an empty or any 1-character passcode will trigger an SMS challenge/response or GrIDsure, depending upon the token type the user has enrolled.

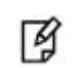

**NOTE:** Passcode triggers are not case-sensitive.

冏

**NOTE for MS-CHAPv2 encryption:** Instead of "any 1-character" as stated in the rules above, the only passcode triggers that are allowed are "**p**," "**s**," "**g**," or a space. Using any other character will fail the authentication.

i a passcodo.

#### <span id="page-31-0"></span>**Rich User Experience**

With the **rich user experience** provided by the SAS Cloud SAML Service and AD FS Agent, if Push OTP is **enabled**, the user is presented with the option to choose between using his mobile device to automatically send a passcode, or manually entering a passcode, as shown in the examples below.

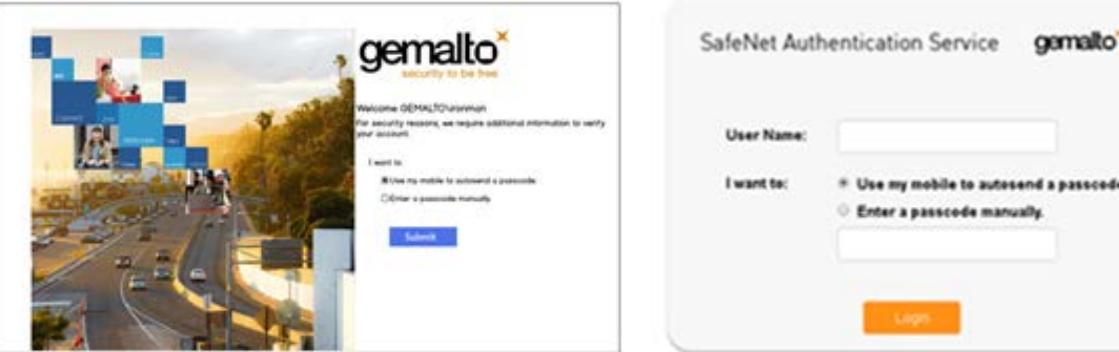

Figure 1 - AD FS Agent

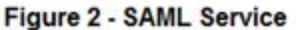

To override push and use another authentication method (if present), the user can:

- Choose **Enter a passcode manually**, and then:
	- enter "**s**" to trigger SMS, or
	- enter "**g**" to trigger GrIDsure

If Push OTP is **disabled** for the virtual server, an empty or any 1-character passcode will trigger an SMS challenge/response or GrIDsure, depending upon the token type the user has enrolled.

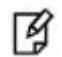

**NOTE:** Passcode triggers are not case-sensitive.

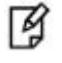

**NOTE for MS-CHAPv2 encryption:** Instead of "any 1-character" as stated in the rules above, the only passcode triggers that are allowed are "**p**," "**s**," "**g**," or a space. Using any other character will fail the authentication.

## <span id="page-32-0"></span>**Push Notification Contents**

Push notification includes the following content:

- **Resource Name**—This is the application where the login request originated.
- **Organization Name**—This matches the **Custom Organization Name** defined in SAS (see ["Set the Custom](#page-19-1)  [Organization Name"](#page-19-1) on page [5\)](#page-4-1).
- **User Name**—This is the user who made the request (this name should match what was typed in during login on the application).
- **Timestamp**—This is the login request start time, localized for display on the phone.
- **Geolocation/IP Address**—This is the location and the User IP address where the requested originated. For web-based agents, this is the browser IP, and for logon agents, this is the machine IP. User IP is not supported for SAS Cloud RADIUS service.

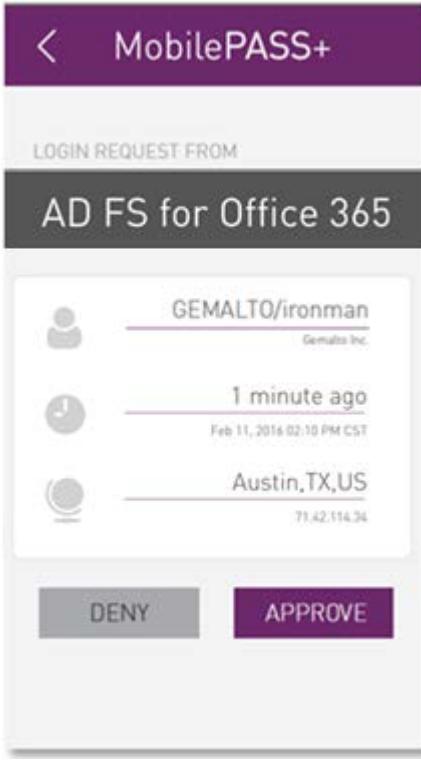

## <span id="page-33-0"></span>**What Happens...**

#### <span id="page-33-1"></span>**...when a user accepts a push notification?**

When a user receives a login request on his phone, and taps **APPROVE**, the notification will automatically generate an OTP and send it to SAS. When the authentication succeeds, access to the protected resource is granted to the user.

#### <span id="page-33-2"></span>**...when a user denies a push notification?**

When a user receives a login request on his phone and taps **DENY**, two options are presented:

- **It wasn't me!**—Tapping this option will end the authentication, and treat it as a failed authentication (as if the user had typed the wrong passcode).
- **I made a mistake**—Tapping this option will end the authentication. This is treated the same as a timeout/expired notification.

If configured, rejecting a notification will send a push notification rejection alert email to the user and the Operator. If the user's account gets locked due to this Push OTP rejection, the body of this alert is appended to the User Lockout Alert that is sent to the user.

See the push notification customization procedures on pages [22](#page-21-0) and [23.](#page-22-0)

### <span id="page-33-3"></span>**...if a push notification times out?**

If a push notification times out, the user can either initiate push again, or manually enter a generated OTP.

#### <span id="page-33-4"></span>**...if a user is challenged for an OTP to re-sync the token?**

If a user is challenged for an OTP to re-sync the token, the OTP is not automatically sent and has to be entered manually. In the SAS Management Console in **SNAPSHOT > Authentication Activity**, this is logged as an **Outer Window Authentication** event in the **Result** column, and the user will need to resynchronize the token by manually entering a new OTP.

## <span id="page-34-0"></span>**Authentication Activity Logging**

Push log activity can be viewed in the SAS Management Console in **SNAPSHOT > Authentication Activity**.

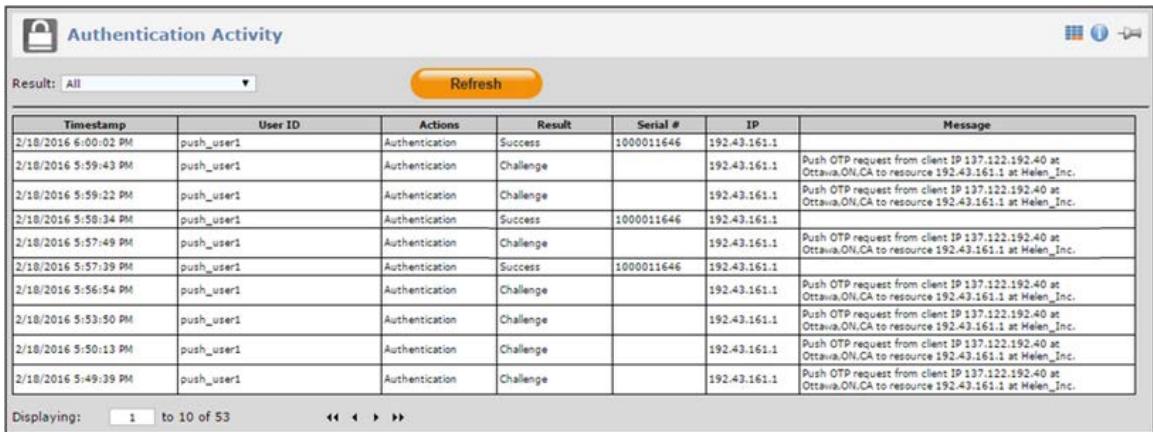

- Push notifications are listed in the **Result** column as **Challenge**, and are displayed with the same information that is included in the push notification to the user.
- Push notifications that are accepted ("approved") by the user are listed in the **Result** column as **Success**.
- Push notifications that are rejected ("deny & report") by the user are listed in the **Result** column as **Failure**, with a message to indicate that it was due to user rejection.
- Push notifications that are ignored by the user do not result in another entry after the **Challenge**.

## <span id="page-34-1"></span>**Push Notification Reports**

### <span id="page-34-2"></span>**Push OTP Authentication History Report**

This report lists Push OTP transactions and their outcome in chronological, descending order.